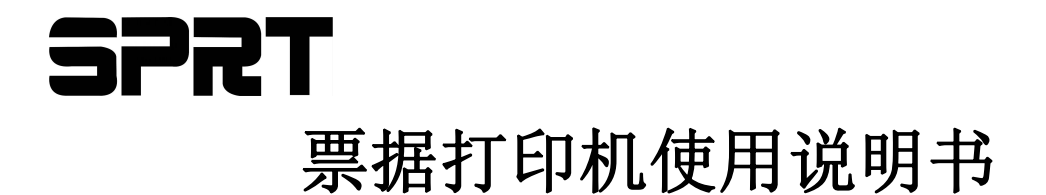

# (**SP-POS8811/POS8822**)

# (**Ver 1.02**)

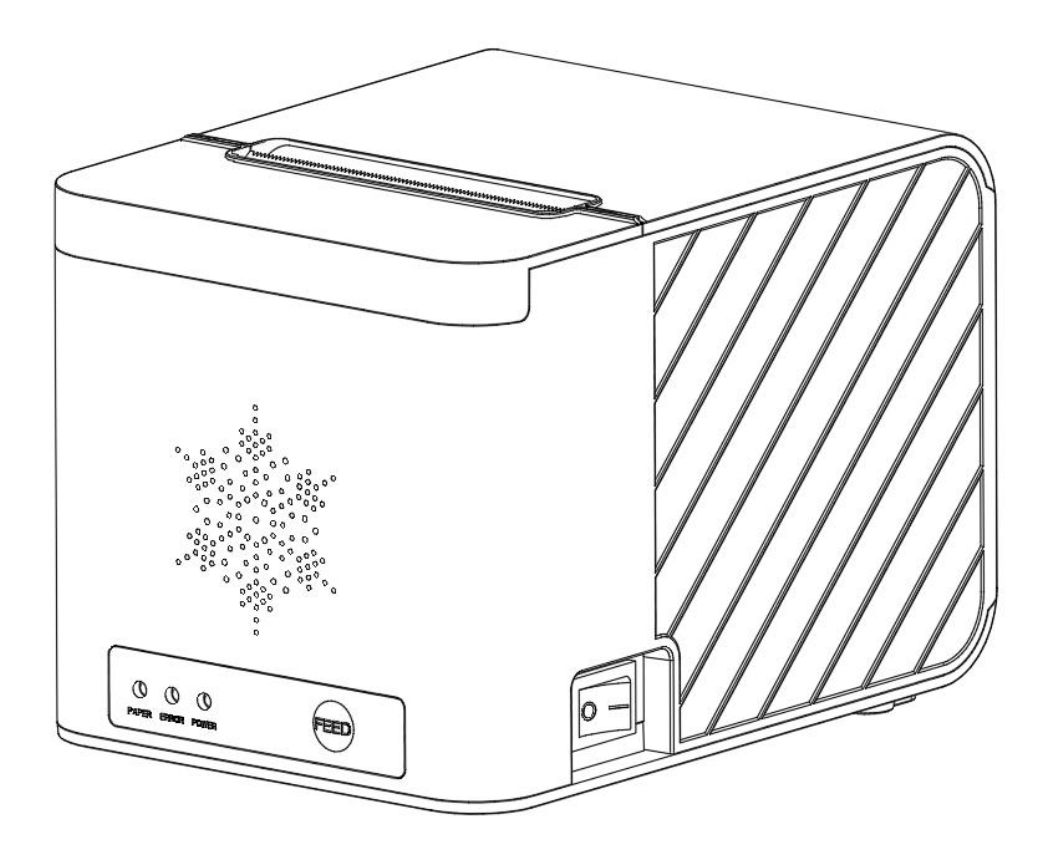

# 北京思普瑞特科技发展有限公司

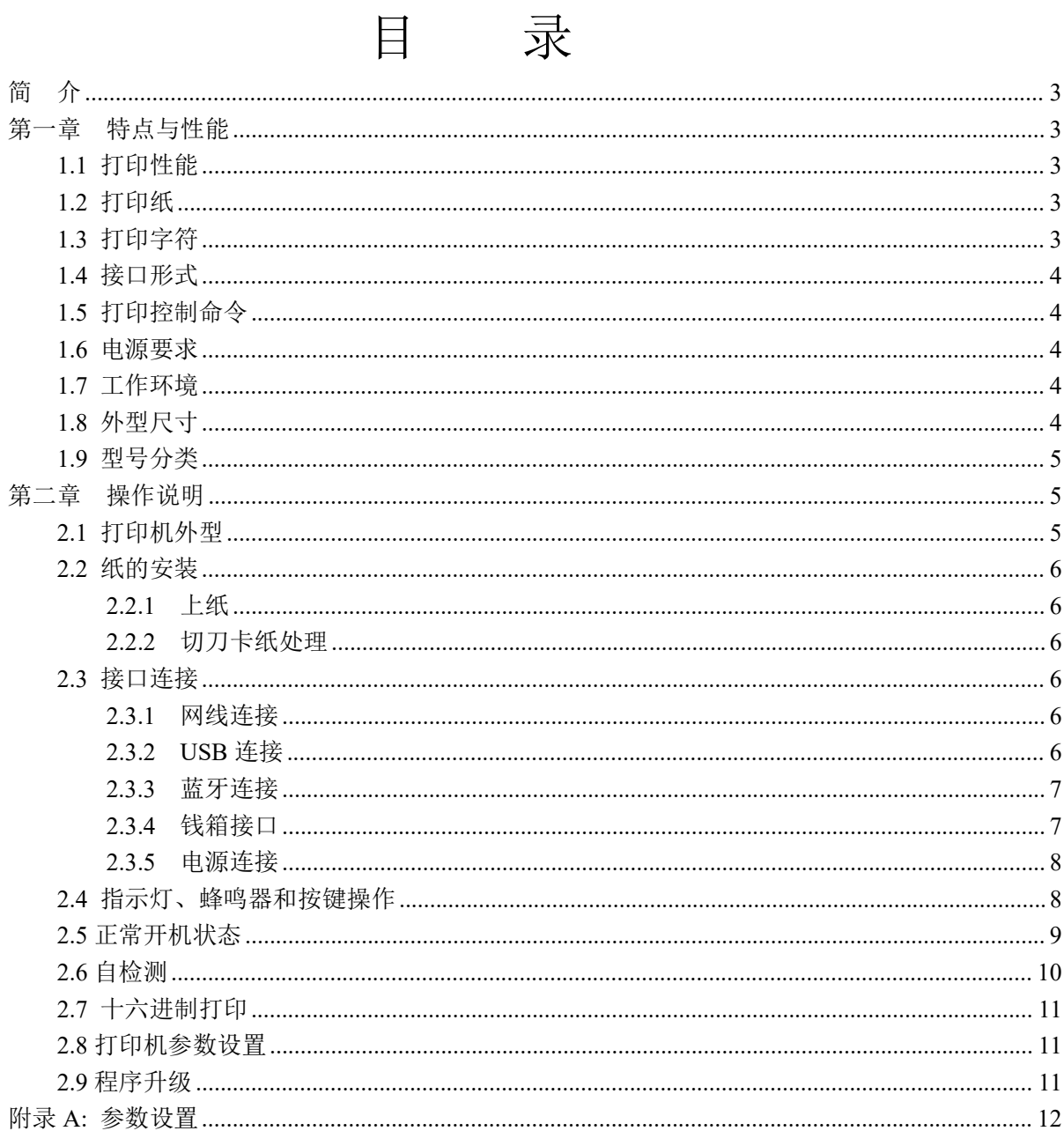

# <span id="page-2-0"></span>简 介

SP-POS8811/POS8822 打印机是一款新型行式热敏打印机,打印速度快、噪声低、可靠性好、 打印质量高、无需色带,免除了日常维护的烦恼。

SP-POS8811/POS8822 打印机体积小,操作简单,应用领域广泛,尤其适用于商业收款机、PC -POS、银行 POS 及各类需要单据打印的商业领域。

## 声明 せいしょう しんしょう しんしょう しんしゃく しんしゃく しんしゃく しゅうしゃ

此为 A 级产品。在生活环境中,该产品可能会造成无线电干扰。在这种 情况下,可能需要用户对干扰采取切实可行的措施。

# <span id="page-2-1"></span>第一章 特点与性能

# <span id="page-2-2"></span>**1.1** 打印性能

- 打印方法: 行式热敏打印
- 打印纸宽: 79.5±0.5mm
- 打印密度: 8dots/mm, 576dots/line
- 打印速度: 最大打印速度 160mm / s (25%打印密度)
- 可靠性: (1) 打印头寿命: 150km 使用条件:
	- \* 打印 12 × 24 西文字符,每次打印 50 行,间歇重复打印。
	- \* 使用指定热敏纸
		- (2)切刀寿命:1,500,000 次。
		- (3)有效打印宽度:72mm

# <span id="page-2-3"></span>**1.2** 打印纸

● 热敏纸卷型号: TF50KS-E(Japan paper co.ltd) AF50KS-E(JUJO THERMAL) ● 热敏纸卷: 纸张类型 ---------- 普通热敏纸 80x Φ 80mm (最大) 内 径 ---------- φ 13mm (最小) 纸 厚 ---------- 0.06mm~0.08mm

# <span id="page-2-4"></span>**1.3** 打印字符

- 西文字符集: 12×24 点,1.5(宽)×3.00(高)毫米
- 汉字:

24×24 点,3.00(宽)×3.00(高)毫米

## <span id="page-3-0"></span>**1.4** 接口形式

●以太网接口: 标准以太网接口。

- ●USB 接口: 标准 USB 接口。
- ●蓝牙接口: 一拖多接口。 ●钱箱控制:
	- DC24V,1A,6 线 RJ-11 插座。

## <span id="page-3-1"></span>**1.5** 打印控制命令

●字符打印命令:支持 ANK 字符、自定义字符和汉字字符的倍宽、倍高打印,可调整字符行间距。 ●点图打印命令:支持不同密度点图及下载图形打印。

●GS 条形码打印命令:支持 UPC-A、UPC-E、EAN-13、EAN-8、CODE39、ITF25、CODABAR、 CODE93、CODE128、PDF417、QR Code、DATA Matrix 条码的打印。

## <span id="page-3-2"></span>**1.6** 电源要求

●DC24V±10%, 2.0A, A-1009-3P 电源插座

# <span id="page-3-3"></span>**1.7** 工作环境

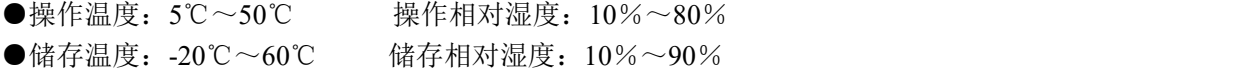

# <span id="page-3-4"></span>**1.8** 外型尺寸

 $\bigodot$ 165(L)mm×120(W)mm×119(H)mm

<span id="page-4-0"></span>**1.9** 型号分类

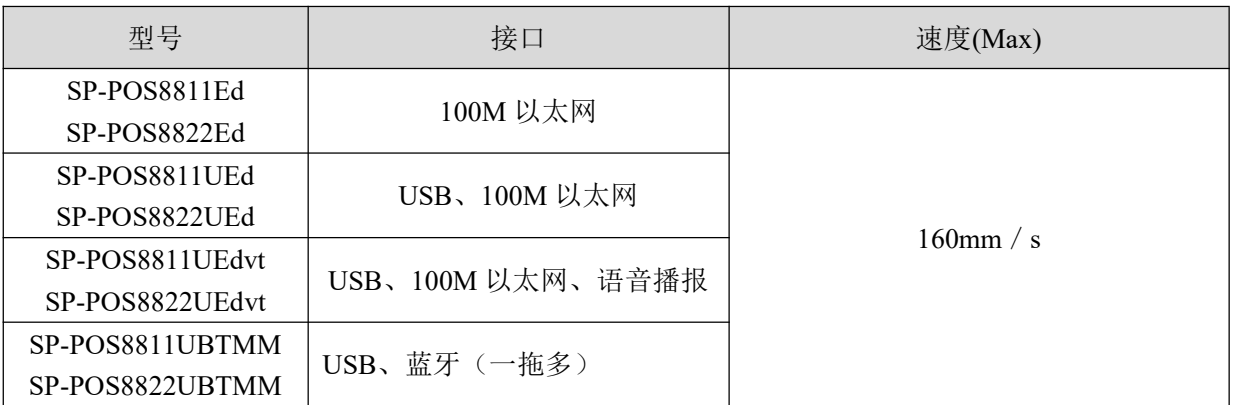

# <span id="page-4-1"></span>第二章 操作说明

# <span id="page-4-2"></span>**2.1** 打印机外型

打印机各部分名称如图 2-1 所示。

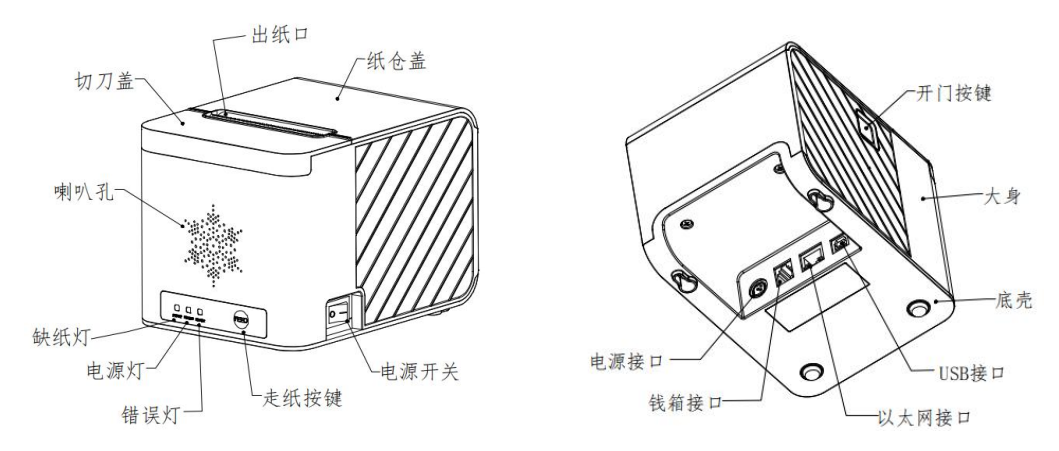

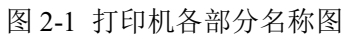

## <span id="page-5-0"></span>**2.2** 纸的安装

### <span id="page-5-1"></span>**2.2.1** 上纸

热敏纸安装步骤如下:

按下左边开盖按钮,打开纸仓盖,将热敏纸卷放入打纸机的纸仓,从纸卷中拉出一段,接着将 纸端放在机头上,盖上纸仓盖,向下轻轻按上。

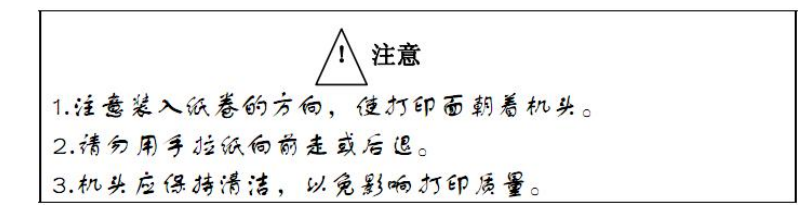

#### <span id="page-5-2"></span>**2.2.2** 切刀卡纸处理

如切刀被卡住,将电源开关关断,重新上电,切刀即可返回原位,如有纸卡住可打开纸仓盖, 将纸取出即可。如重新上电切刀不能返回原位时,可将上盖打开,露出切刀。用手拔动切刀上的塑 料齿轮,使切刀返回原位。

### <span id="page-5-3"></span>**2.3** 接口连接

#### <span id="page-5-4"></span>**2.3.1** 网线连接

配置网口的机型使用 RJ45 型网络插座;外形如图 2-2 所示。

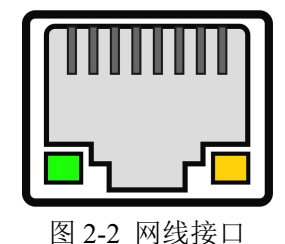

#### **1**、**DHCP** 开启:

将设备通过网线连接到路由器,打开纸仓盖,放入打印纸,按住【FEED】键开机,等待 红灯闪烁完毕后再连续按下【FEED】键 3 次后合上纸仓盖,打印机会打印出提示信息;

#### **2**、获取当前网段的固定 **IP**:

操作 DHCP 功能开启后,开机状态下打开纸仓盖,按下 1 次【FEED】键后合盖,成功获 取后会打印出提示信息;

### <span id="page-5-5"></span>**2.3.2 USB** 连接

SP-POS8811/POS8822 打印机的标准配置中配备有一条标准的 D 型口 USB 数据线, 用于连接打

印机和主设备。打印机的 USB 属于从设备类型(DEVICE);外形及引脚定义如 2-3 所示。

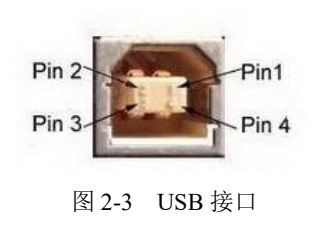

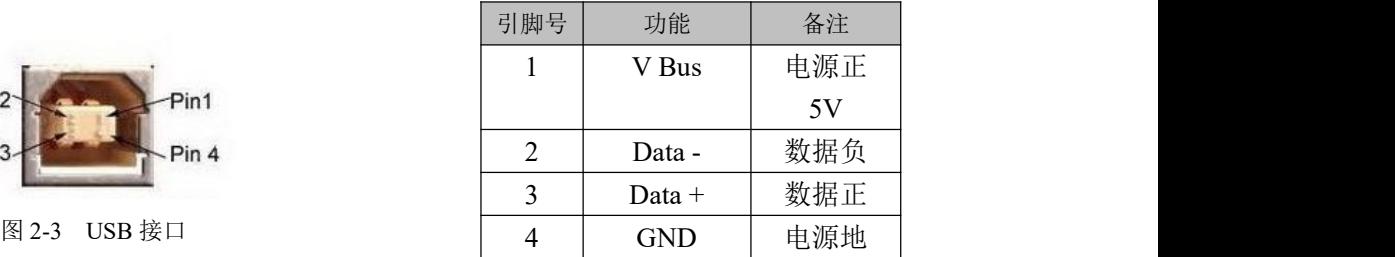

#### <span id="page-6-0"></span>**2.3.3** 蓝牙连接

带蓝牙接口的手持设备,笔记本电脑,或其他信息终端,可以通过蓝牙接口驱动 SP-POS8811/POS8822打印。SP- POS8811/POS8822打印机的蓝牙兼容Bluetooth 4.0蓝牙规范,有效 距离10m。打印机的蓝牙属于从设备。初始设备名称为POS8811/POS8822 Printer,初始密码为"1234"。 用户可以使用〈SP-POS8811/POS8822设置工具软件〉根据需要修改设备名称和密码等,更改设备名 称及密码的方法详见〈SP-POS8811/POS8822设置工具软件〉的帮助文件。

SP-POS8811/POS8822打印机工作前需与控制打印机的蓝牙主设备配对,配对由主设备发起。通 常的配对过程如下:

1、打印机开机,

2、主设备搜寻外部蓝牙设备,

- 3、如果有多台外部蓝牙设备的话,选中POS8811/POS8822 Printer打印机
- 4、输入密码"1234"
- 5、完成配对。

具体的配对方法请参阅主设备蓝牙功能说明。

说明: SP-POS8811/POS8822打印机的一对多蓝牙支持3个安卓设备和1个苹果设备同时连接打印机。 注意:

配对时, SP-POS8811/POS8822打印机必须处于开机状态。

### <span id="page-6-1"></span>**2.3.4** 钱箱接口

SP-POS8811/POS8822 打印机的钱箱接口采用 RJ-11-6 线插座, 如图 2-4 所示。

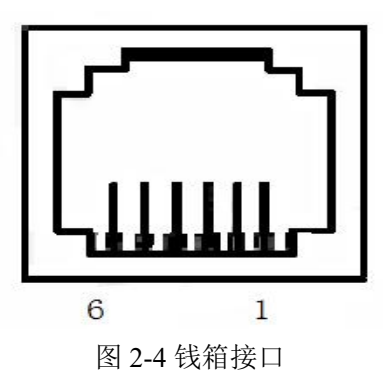

引脚定义如下:

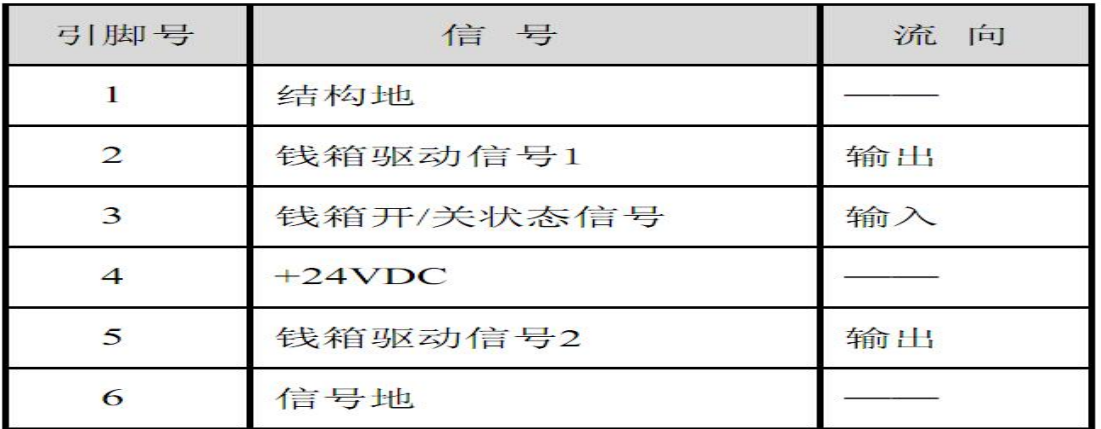

### <span id="page-7-0"></span>**2.3.5** 电源连接

额定供电电压为直流 24V±10%,额定电流为 2.0A,插座为 A-1009-3P 型。外形及引脚定义如 图 2-5 所示。

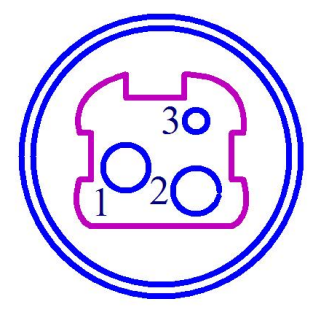

| 引脚号 | 信号       |
|-----|----------|
|     | $+24VDC$ |
|     | 地        |
|     | NC       |

图 2-5 电源插座及引脚定义

#### <span id="page-7-1"></span>**2.4** 指示灯、蜂鸣器和按键操作

SP-POS8811/POS8822 打印机上有一个按键、一个内置蜂鸣器和三个指示灯。

【FEED】为走纸键,可用打印命令允许或禁止按键开关功能,在允许按键控制状态下,按下 【FEED】键打印机出纸,松开【FEED】键,停止出纸。

蜂鸣器用来指示错误状态类型,可以通过参数设置的方式设置为错误报警使能或禁止。错误状 态类型同 ERROR 指示灯。

绿色 POWER 指示灯为电源或蓝牙连接。(说明: 非蓝牙机型长亮;蓝牙机型在蓝牙连接成功 后一直慢闪);

红色 PAPER 指示灯为纸状态, 指示灯亮表示打印机缺纸。

红色 ERROR 指示灯为错误状态,指示灯常亮表示错误状态,如开盖,细节参考"错误指示表" ERROR 为红色指示灯,用于提醒错误状态,打印机正常工作时红色 ERROR 指示灯为灭的状 态,该指示灯闪烁为异常告警状态,该指示灯长亮时表示非打印过程中纸仓盖打开。

来单语音播报:提醒来单。(仅限 SP-POS8811UEdvt、POS8822UEdvt 版本) 错误指示灯闪烁,蜂鸣器响:表示打印机出现错误。 按闪烁方式不同,指示出打印机的错误类型:

1、不可恢复错误,指示灯闪烁次数与蜂鸣器响次数表示错误类型,然后长亮一段时间。

2、可恢复错误,指示灯闪烁次数与蜂鸣器响次数表示错误类型,然后长灭一段时间。

3、自动恢复错误,指示灯连续闪烁、蜂鸣器连续响。

1 不可恢复的错误,错误指示灯闪烁几次然后长亮一段,然后循环,闪烁次数表示错误类型。

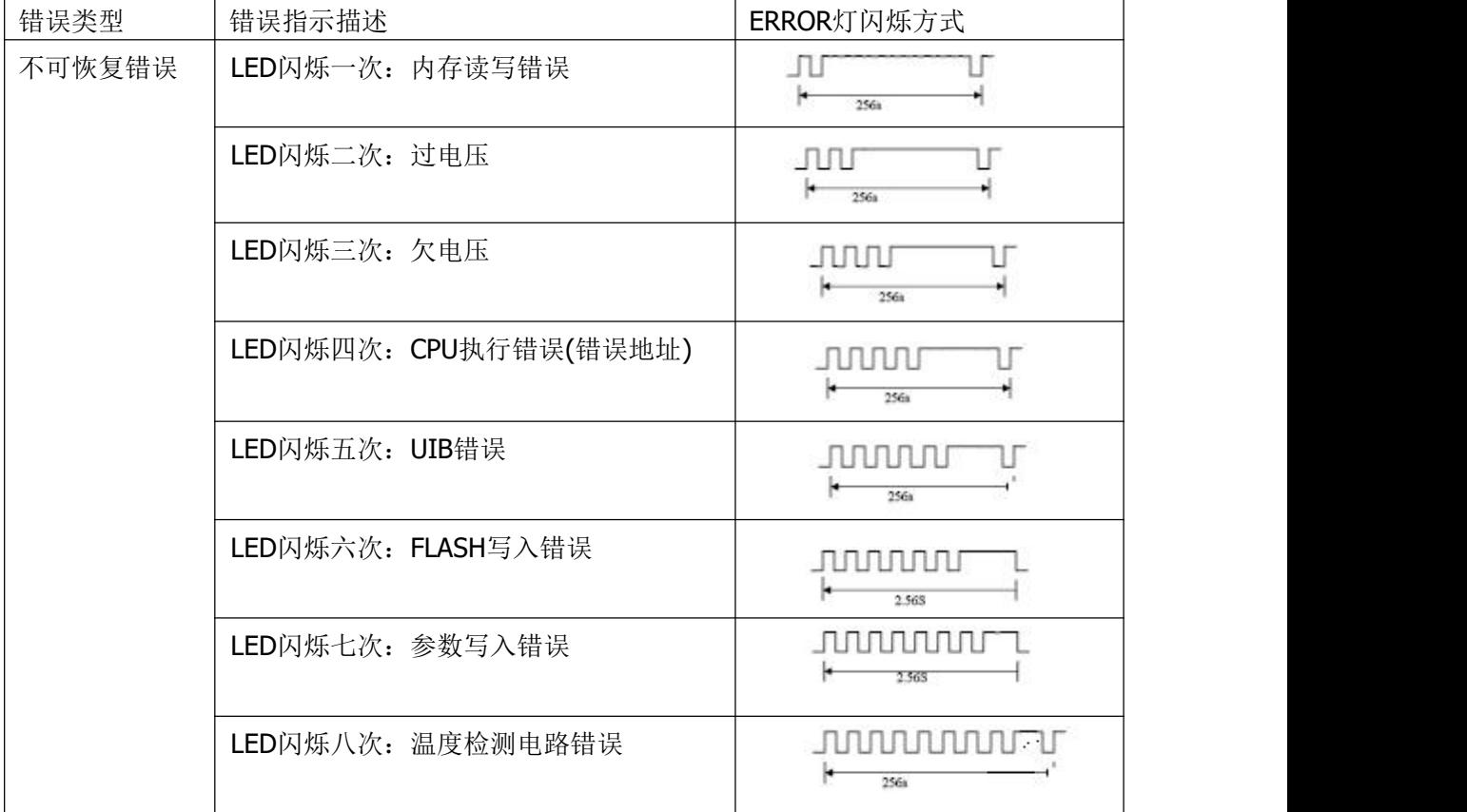

2 可恢复的错误,指示灯连续闪烁,然后长灭一段时间。

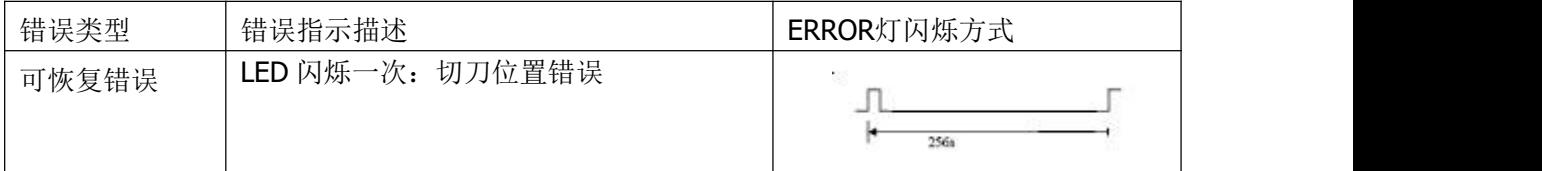

3 可自动恢复的错误,指示灯连续闪烁。包括打印头温度错误和打印过程中上盖打开错误。

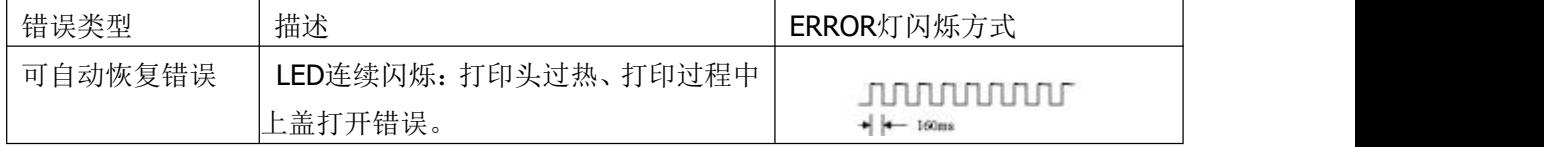

#### <span id="page-8-0"></span>**2.5** 正常开机状态

关机状态下,【纸仓盖】关闭,然后打开电源开关,错误指示灯和缺纸指示灯交替闪亮两次, 然后熄灭,打印机进入正常工作模式。

#### <span id="page-9-0"></span>**2.6** 自检测

自检测可以检测打印机是否工作正常,如果能够正确地打印出自检样条,则说明除和主机的接 口以外,打印机一切正常,否则需要检修。

自检测按顺序打印出:制造商名称、打印机型号、软件版本、接口类型、打印机各参数的默认 值、ASCII 代码中的 96 个字符、默认代码页内容(语言设置为英文)或汉字库名称(如果语言设 置中文)、条码类型。

自检测的方法是按住【FEED】键并打开电源开关,这时打印机将立即打印出自检样条,不同 机型的自检样条参数会存在差异。SP-POS8811/POS8822 机型样条的形式如图 2-6

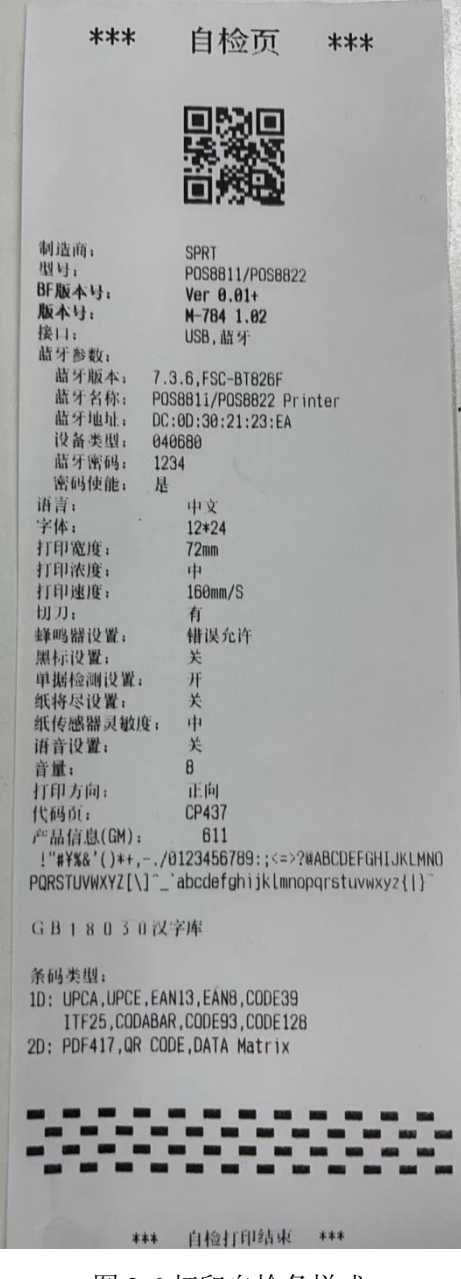

图 2-6 打印自检条样式

#### <span id="page-10-0"></span>**2.7** 十六进制打印

按照以下步骤开机,可使打印机进入十六进制打印模式。

- 1、 打开纸仓盖;
- 2、 按住【FEED】键,打开电源开关,等待报警后合上纸仓盖。
- 3、 此时打印出以下 3 行内容:

Hexadecimal Dump To terminate hexadecimal dump, Press FEED button three times.

表示打印机进入十六进制模式,在该模式下,所有输入都将当作 16 进制数打印出来,每按一 下【FEED】键走纸一行,累计 3 次, 打印出"\*\*\* Completed \*\*\*", 退出十六进制打印模式。

#### <span id="page-10-1"></span>**2.8** 打印机参数设置

打印机参数设置有两种方式:

- 1、在 PC 机端使用设置工具进行设置。
- 2、通过按键进行设置,具体操作方法如下。

关机状态下,先打开【纸仓盖】,按住【FEED】键,然后打开电源开关,在状态指示灯和缺 纸指示灯交替闪烁后松开【FEED】键。再按下【FEED】键两次,然后合上【纸仓盖】。打印机进 入参数设置模式,并打印出第一项可设置参数及其当前设定值。详细设置方法请参见附录 **A** 部分。

退出参数设置方法:先打开【纸仓盖】,再按住【FEED】键,然后合上【纸仓盖】并松开【FEED】 键,保存设定的参数值并退出参数设置模式。进入正常工作模式。

若直接关闭打印机电源,则设定的参数值不保存。

#### <span id="page-10-2"></span>**2.9** 程序升级

将 USB 数据线或网线与电脑相连,打印机正常开机,打印机无错误状态时。此时可通过 PC 端 升级工具进行升级。

1、打开"UpdateFirmware.exe"升级工具。

2、USB 升级: 选择 USB 端口打开端口,连接成功后,选择需要升级的"固件文件",点击"开 始升级"。

3、网口升级:获取到当前网段的 IP 后,输入打印机获取到的固定 IP,连接成功后,选择需 要升级的"固件文件",点击"开始升级"。

4、升级完成后,打印机自动打印出自检样条,并进入正常工作模式。

注:SP-POS8811UBTMM/POS8822UBTMM 仅支持 U 口升级方式。

#### <span id="page-11-0"></span>附录 **A:** 参数设置

本附录是通过按键设置打印机的默认参数的方法。

设置说明:用【纸仓盖】选择设置项,每开合一次【纸仓盖】,设置项改变为下一项,并打印 出该项的当前设定值。用【FEED】键来选择设置项的设定值,每按一下【FEED】键,该项设定值 改变为下值。

总设置:

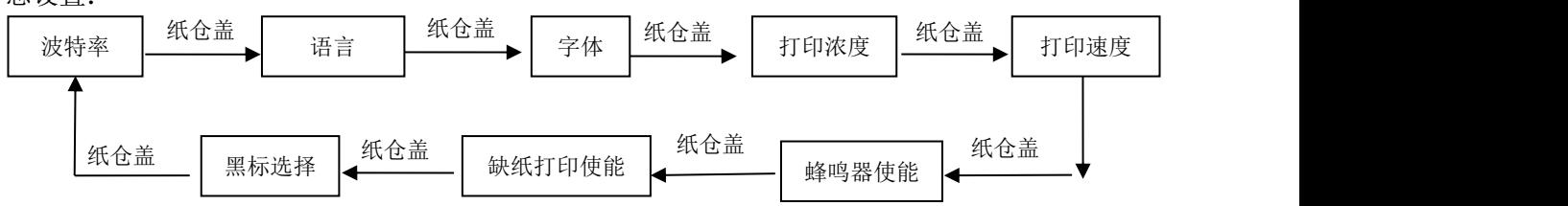

波特率:

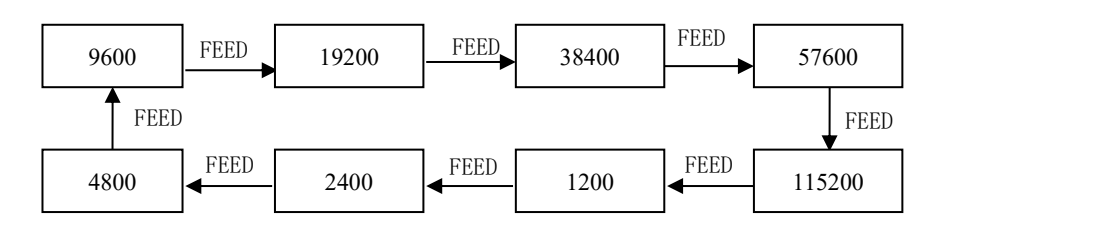

语言:

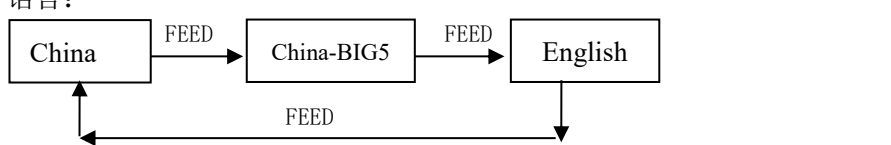

字体点阵:

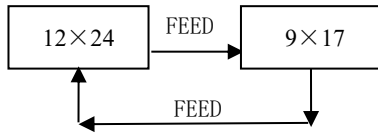

打印浓度:

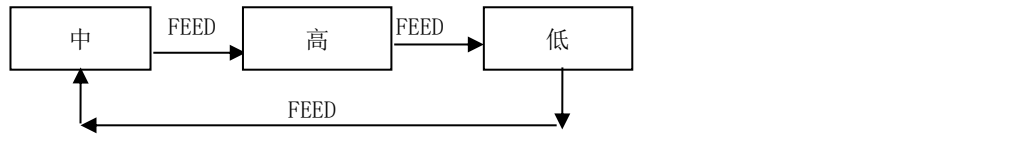

打印速度:

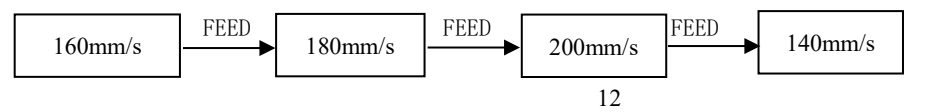

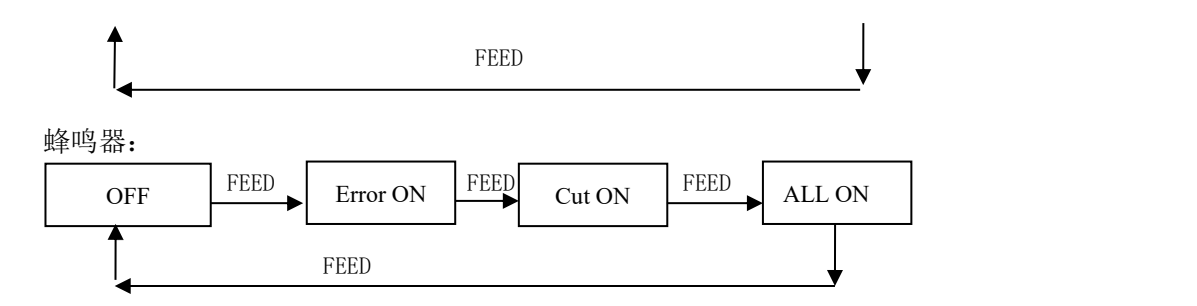

缺纸重新打印:

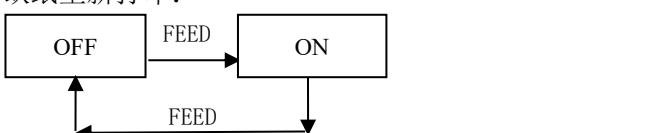

黑标模式:

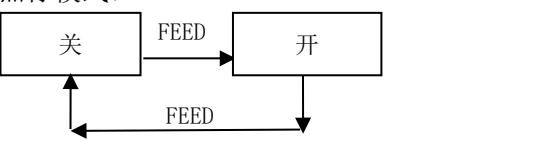

生产商有权修改说明书的内容而不做事先声明! 最终解释权归思普瑞特所有!